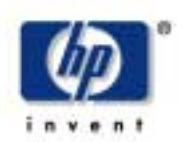

# **Navodila za sestavljanje in namestitev**  -

## **1. Preverite vsebino embalaûe**

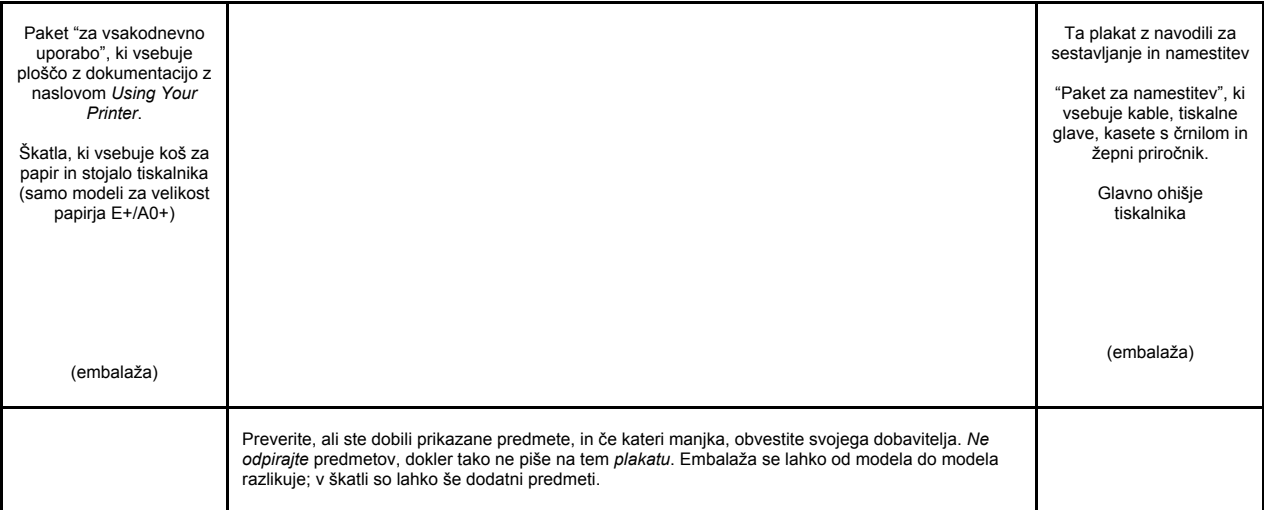

## Kazalo za ta plakat

**Exazaio za ta pianat**<br>1. Preverite vsebino embalaže (1. stran)

<u>)</u>

 -J. ' - $\overline{1}$  )")

> " \*\*\*

> > A, B, C,

> > > I,

#\$  $\mathbf{R}$ 

- 2. Odpakirajte glavne komponente (2. stran)
- $3.$  Sestavite stojalo  $(2. \text{ stran})$

-

- 4. Pritrdite stojalo na tiskalnik (3. stran)
- 5. Sestavite koš za papir (3. stran) -
- 6. Poiščite nalepko z oznakami za r olscite nalepko z oznakami za<br>upravljalno ploščo in žepni priročnik (4. stran)
- 7. Vklopite tiskalnik in izberite jezik (4. stran) 8. Vstavite kasete s črnilom (4. stran) skalnik in izberite jezik (4. stran)<br>ssete s črnilom (4. stran)
- 9. Zamenjajte nastavitvene tiskalne glave z
- delovnimi tiskalnimi glavami (5. stran) 9. ;)\$ )--5)"+ -10. Vlaganje zvitka papirja (5. stran) 11. Tiskalniöke povezave (6. stran) vitka papirja (5. stran)<br>e povezave (6. stran)  $\mathcal{N} \subset \mathcal{N}$  and  $\mathcal{N} \subset \mathcal{N}$
- 
- 12. Namestitev in priključitev omrežne kartice<br>
(7. stran) (7. stran) 13. Uporaba USB povezave (7. stran)
- 13. Oporaba OSB povezave  $(7. \text{sin} \sin \theta)$ <br>14. Namestitev programske opreme  $(8. \text{strain})$

#### Informacije na tem plakatu veljajo za naslednje HP izdelke:

- nasiednje TiP izdelke.<br>● tiskalniki HP DesignJet 500, 500PS, 800 in 800PS (modeli za velikost papirja D/A1 in Ingles)<br>E+/A0+) – št. delov C7769B, C7769C, C7770B, C7770C, C7779B, C7779C,
- C7780B in C7780C;
- stojalo in dodaten koš za papir za modele<br>
za velikost papirja D/A1 št. delov C7781A<br>
; in C7782A.  $\sim 100$ % "  $\mathbf{I}$

Če **dodatek**, kot je na primer stojalo, nameščate potem, ko ste že izvedli glavno namestitev, uporabite navodila, ki ste jih dobili<br>z dodatkom z dodatkom.  $\sim 10$ 

Če dodatek nameščate istočasno kot ostale dele tiskalnika, preberite ustrezna navodila na<br>tam alaliatu tem *plakatu*. ) -

Navodila za dodatne kartice najdete v razdelku "Tiskalniške povezave" na 6. strani in v dokumentaciji, priloženi karticam.  $\mathbf{V}$  and  $\mathbf{V}$  and  $\mathbf{V}$  Pozorno preberite ta navodila ... in v celoti končajte en korak, preden nadaljujete z naslednjim. 5)-- $\sim$  \$)

## Kaj potrebujete:

<u>ransmission</u>

L

#\$ %& a sa T UVRSQV8

- Ker so nekateri deli tiskalnika precej težki, bo potrebno **več ljudi**, da jih dvignete.<br>Podrobnosti najdete v naslednjih opisih uporablja se tak znak: l**otrebujete:**<br>: so nekateri deli tiskalnika precej te: potrebno več ljudi, da jih dvignete.
- Priporočamo, da si za odpakiranje in sestavljanje tiskalnika zagotovite prostor, velikosti vsaj **6 kvadratnih metrov**. -.
- Za odpakiranje, sestavljanje in nastavitev tiskalnika boste potrebovali od **30 do 90**<br>minut, odvisno od minut, odvisno od
- modela tiskalnika in komponent (na primer )\$\* )-&%'88 mouela uskalifika<br>stojala).

**Tiskalnik za velikost papirja E+/A0+** s standardnim stojalom in koöem za papir.

**Tiskalnik za velikost papirja D/A1** brez<br>stojala in koša za papir. Če ste naročili tudi stojalo in koö za papir ter ju zdaj nameöčate, sledite tem navodilom enako kot za model za velikost papirja E+/A0+.

## **2. Odpakirajte glavne komponente**

**1 - Odstranite:** • (model za velikost papirja E+/A0+) veliko ökatlo s stojalom in koöem za papir; ker je precej velika, bosta za to morda potrebni dve osebi; • paketa, ki vsebujeta dokumentacijo, kable itd; • zaöčitno peno, ki varuje stranice tiskalnika. 2 - Odstranite: • zaöčitno peno na zgornji strani tiskalnika; • penasta držala na hrbtni strani embalaže.  $3$  – Za modele za velikost papirja **E+/A0+ oziroma če imate stojalo za modele za velikost papirja D/A1**  Odprite ökatlo, v kateri sta stojalo in koö za papir — to je velika škatla nad glavnim ohiöjem tiskalnika.  $3$  – Za modele za velikost papirja D/A1 **brez stojala**  Nadaljujte s 6. točko: Poiöčite nalepko z oznakami za upravljalno ploščo in žepni

## **3. Sestavite stojalo (modeli za velikost papirja E+/A0+ in dodatna oprema za modele za velikost papirja D/A1)**

najdete v prečnem oporniku.

**1 ñ Ločite stojalo od koöa za papir**  Odstranite kartonasti pladenj, ki ločuje dele koöa za papir od stojala za tiskalnik. To vam bo omogočilo dostop do komponent stojala.

#### **Pritrdite podstavke na zunanjo stran prečnega opornika.**  Bodite pozorni na to, da se stojalo sestavlja v prekucnjenem poloûaju. Vijake in izvijač

**3 ñ Vstavite osem vijakov v podstavke**  Uporabite manjöe vijake s tesnili.

priročnik na 4. strani.

**4 ñ Vodoravni opornik nog postavite na noge** 

Potisnite opornik v zarezo na vsakem podstavl

**5 - Postavite noge na sklop podstavkov** Krilca na nosilcih podstavkov morajo zdrsniti skozi noge.

**6 ñ Pritrdite noge na opornike z desetimi vijaki**  Zopet uporabite maniše vijake s tesnili.

## **4. Pritrdite stojalo na tiskalnik (modeli za velikost papirja E+/A0+ in dodatki za modele za velikost papirja D/A1)**

#### **1 ñ Poskrbite, da bodo zatisnjeni vsi vijaki na stojalu**

Če ne morete pravilno zatisniti vseh vijakov, skušajte popustiti enega ali dva, tako da bodo<br>podstavki, noge in prečni oporniki pravilno poravnani, nato pa jih znova zatisnite.

#### **2 ñ Postavite stojalo na tiskalnik**  Odlepite zaöčitno prekrivalo in postavite

stojalo na tiskalnik

#### **3 ñ Pritrdite stojalo s ötirimi vijaki, ki imajo velike ploöčate glave**  Dva vijaka (na enem podstavku) se običajno zatisneta. PREVIDNO: Dveh vijakov na eni nogi ne bo mogoče povsem zatisniti, ker ne gresta povsem noter, kot druga dva-ne zatiskajte ju *na silo.*

## **5. Sestavite koö za papir (modeli za velikost papirja E+/A0+ in dodatki za modele za velikost papirja D/A1)**

**4 ñ Poskrbite, da bodo zatisnjene vse ötiri zavore, kot je prikazano.** 

## **5 - Nagnite in dvignite tiskalnik (1)**

POZOR: 2 - 3 osebe za model za velikost papirja E+/A0+; 2 osebi za model za velikost papirja D/A1. PREVIDNO: Poskrbite, da v prostoru pred tiskalnikom ne bo nobenih ovir, kot so embalaža in zvitki papiria.

## **6 - Nagnite in dvignite tiskalnik (2)**

Nagnite tiskalnik za 90 stopinj na stran in ga postavite na stojalo. Tiskalnik bo na eni strani morda malo majav, vendar je to pravilno, če ste vijake zatisnili, kot je opisano v navodilih.

## **4. Pritrdite stojalo na tiskalnik (nadaljevanje) (modeli za velikost papirja E+/A0+ in dodatki za modele za velikost papirja D/A1)**

**7 ñ Odstranite plastično pokrivalo in penaste stranske pokrove** 

**8 ñ Odstranite lepilni trak z okna in valja**  Odstranite tudi vrečko sušila, ki je na dnu ohiöja.

**9 ñ Odstranite lepilne trakove z valja na hrbtni strani tiskalnika** 

## **5. Sestavite koö za papir (modeli za velikost papirja E+/A0+ in dodatki za modele za velikost papirja D/A1)**

1 - Vstavite štiri droge v reže v desnem **drûalniku koöa za papir in nato nanje namestite levi drûalnik koöa.** 

#### 2 - Odstranite "film" iz posode v kateri **je shranjen**  Na filmu boste morali narediti pet gub, tako da

bo ustrezne velikosti za držala koša. Štiri od teh gub naj bodo 1 in 2 cm od vsakega roba, obe v isti smeri, bel krog pa naj bo na zunanji strani. Tudi tretja guba naj bo v isti smeri in 9 cm od roba, ki je najdlje od logotipa.

 $3$  - Potisnite "film" v zarezo v držalih koša in ga upognite v ustrezen položaj Najprej vstavite konec z dvema gubama. Potisnite film čisto do konca, tako da bodo<br>gube v pravilnem položaju.

**4** – Pritrdite film na enem koncu ...  $\begin{vmatrix} 1 & 1 \\ 1 & 5 \\ 1 & 1 \end{vmatrix}$  5 – ... in pripnite pokrova na ta konec **filma** 

6 - Pritrdite film še na drugem koncu ...

**7 ñ Ö in pripnite pokrova na tem koncu 8 ñ Pripnite zaključne dele na film in na stranice** 

**9 ñ Koö za papir je zdaj pripravljen**  Zdaj lahko odstranite bel usmerjevalni krog. V naslednjih korakih ga boste na stojalo tiskalnika pritrdili z dvema prilagojevalnikoma, ki morata biti nameöčena v podstavke tiskalnika; koö boste nato potisnili v prilagojevalnika.

#### 10 - Pritrdite desni prilagojevalnik na **stojalo**

Označen je s črko "R" in pritrditi ga morate na sprednji del desnega podstavka. Spodnji del najprej zataknite v ustrezno režo in ga nato dvignite v pravilen položaj; ko bo zgornji del v pravilnem položaju, boste slišali dva "poka".

#### 11 - Pritrdite levi prilagojevalnik na **stojalo**

Označen je s črko "L" in pritrditi ga morate na sprednji del levega podstavka. Če boste morali kdaj odstraniti katerega od prilagojevalnikov, najprej odpnite zaklepa zraven zgornje strani; zaklepe popustite tako, da v luknjo vstavite svinčnik ali podobno orodje.

## **12 ñ Vstavite koö v prilagojevalnika**  Vodoravno držite koš in nato v ustrezne reže

vstavite majhna zatiča. (Za modele za velikost papirja E+/A0+ bo lažje, če to naredita dve osebi.)

## **5. Sestavite koö za papir (nadaljevanje) (modeli velikosti E+/A0+ in dodatki za modele za velikost D/A1)**

13 – Dvignite koš v pravilen položaj Dvignite koö toliko, da se velika zatiča poravnata s svojimi režami in je koš v pravilnem položaju.

## **6. Poiöčite nalepko z oznakami za upravljalno ploöčo in ûepni priročnik (vsi modeli)**

#### **1 ñ Iz rdečega paketa z dokumentacijo (ìpaket za namestitevî) vzemite:**

- nalepko z oznakami za upravljalno ploöčo, ki jo boste potrebovali v naslednjem koraku;
- · žepni priročnik, ki ga boste potrebovali v naslednjem koraku; • kasete s črnilom, ki jih boste potrebovali v razdelku "Vstavite kasete s črnilom" na 4.
- strani.; • tiskalne glave, ki jih boste potrebovali v razdelku "Zamenjajte nastavitvene tiskalne glave z delovnimi tiskalnimi glavami" na 5. strani;
- kable, ki jih boste potrebovali v razdelku ìVklopite tiskalnik in izberite jezikî na 4. strani in v razdelku "Namestitev in priključitev omrežne kartice" na 7. stran

#### **ploöčo (1)**  Nalepka z oznakami za upravljalno ploöčo tiskalnika je v "namestitvenem paketu dokumentacije in drugih predmetov. Odlepite zaöčitni sloj na hrbtni strani.

**2 ñ Nalepka z oznakami za upravljalno** 

#### **3 ñ Nalepka z oznakami za upravljalno ploöčo (2)**  Nalepko z oznakami previdno prilepite na upravljalno ploöčo, ki je na desni strani sprednje strani tiskalnika.

#### **7. Vklopite tiskalnik in izberite jezik (vsi modeli)**

#### **4 ñ** *éepni priročnik*

je prav tako v "namestitvenem paketu" dokumentacije in drugih predmetov. Vsebuje pomembne informacije o uporabi tiskalnika. Močno priporočamo, da *éepni priročnik* vstavite v vodoravno režo na desni strani tiskalnika, tako da bo uporabnikom tiskalnika dosegljiv, ko ga bodo potrebovali.

**1 ñ Priključite napajalni kabel**  na priključek na hrbtni strani tiskalnika in ga nato vtaknite v zidno vtičnico.

#### **2 ñ Če se tiskalnik ne vklopi samodejno, ga vklopite**

Stikalo za vklop/izklop je na sprednji levi strani tiskalnika. Stikalo je enostavna tipka z zeleno<br>lučko, ki označuje, ali je tiskalnik vklopljen. Tiskalnik vklopite tako, da pritisnete tipko. Če iz tiskalnika ne slišite nobenega zvoka in<br>lučka na stikalu ne zasveti, obstaja težava z napajanjem. Preverite napajalni kabel in vir napajanja.

## **OPOZORILA**

- Poskrbite, da ko je tiskalnik vklopljen, predmeti, kot so lasje, nakit in oblačila ne
- bodo priöli v stik z mehanizmom tiskalnika. • Poskrbite, da bo napajalni kabel, ki ste ga dobili s tiskalnikom, ustrezal vaöim vtičnicam za električni tok. S tem
- tiskalnikom uporabite samo napajalne kable s tremi vodniki (ozemljene).

#### **3 - Izberite jezik**

Po približno eni minuti se bo na upravljalni ploöči pojavilo sporočilo, ki vas poziva, da izberete jezik. Meniji so na voljo v sledečih jezikih:

angleöčina, italijanöčina, portugalöčina, nemöčina, francoöčina, öpanöčina, katalonöčina, japonöčina, korejöčina, tradicionalna kitajöčina in poenostavljena kitajöčina.

Na upravljalni plošči pritiskajte tipko  $\triangle$  ali  $\blacktriangledown$ . dokler ni označen jezik, ki ga želite izbrati. Nato pritisnite tipko **Enter**, da potrdite izbiro iezika

#### **8. Vstavite kasete s črnilom (vsi modeli)**

#### 1 - Odprite pokrov prostora za kasete s **črnilom**

in odstranite embalažo s kaset s črnilom, ki so v ìnamestitvenem paketuî dokumentacije in drugih predmetov.

## **2 ñ Vstavite kasete s črnilom v pravilne poloûaje**

Barvne nalepke na kasetah s črnilom se morajo ujemati z barvnimi nalepkami na tiskalniku.

#### **3 ñ Zaprite pokrov prostora za kasete s črnilom**

Takoj ko vstavite zadnjo kaseto s črnilom, bo tiskalnik začel pripravljati sistem za črnilo. Počakajte približno eno minuto, da se postopek konča.

## **9. Zamenjajte nastavitvene tiskalne glave z delovnimi tiskalnimi glavami (vsi modeli)**

Namestitvene tiskalne glave se uporabljajo za zaöčito sistema za črnilo med prevozom tiskalnika iz tovarne in za polnjenje cevi za črnilo v tiskalniku, ko je prvič vklopljen. Ko so cevi za črnilo napolnjene s črnilom, morate namestitvene tiskalne glave zamenjati z običajnimi tiskalnimi glavami.

*Namestitvenih tiskalnih glav ne morete uporabiti za tiskanje. Zelo pomembno je, da namestitvenih tiskalnih glav ne odstranite prezgodaj, saj so potrebne med pripravo tiskalnika.* 

Ko odstranite namestitvene tiskalne glave (kot je opisano v tem razdelku), jih zavrzite, saj jih ni mogoče uporabljati za tiskanje in niso več potrebne.

## **1 ñ Ko se na zaslonu upravljalne ploöče prikaûe ustrezno sporočilo, odprite okno in poiöčite drsnik s tiskalnimi glavami**  Ta bo na voljo takoj, ko bodo cevi za črnilo in namestitvene tiskalne glave napolnjene s črnilom.

#### 2 - Na pokrovu tiskalnih glav odpnite **zaponko**

Morda boste morali pri naslednjih korakih privzdigniti in umakniti ta vzvod.

#### **3 - Dvignite pokrov tiskalnih glav** Tako bo omogočen dostop do nastavitvenih **4 ñ Odstranjevanje namestitvene tiskalne glave**  Privzdignite modro ročico.

#### **5 - Previdno**

Povlecite modro ročico navzgor, da se tiskalna glava sprosti iz drsnika s tiskalnimi glavami.

**6 ñ Odstranite trak z novih tiskalnih glav** 

tiskalnih glav.

#### **7 - Vstavite novo navadno tiskalno glavo**

Poskrbite, da bo barvna nalepka na tiskalni glavi ustrezala tisti na reži za tiskalno glavo. 8 - Ko vse namestitvene tiskalne glave **zamenjate z navadnimi,**  zaprite pokrov tiskalnih glav in poskrbite, da se bo pokrov zataknil za zaklep.

9 – Na pokrovu tiskalnih glav zaprite **zaponko** 

Morda bo za zaprtje zaklepa potrebna malo večja sila.

## 10 - Zaprite okno

Po zamenjavi tiskalnih glav tiskalnik preveri, ali nove tiskalne glave delujejo pravilno. To lahko traja nekaj minut. Tiskalnik vas bo pozval, da sprejmete **naravnavo tiskalnik**  glav (Printhead Alignment)-pravilna naravnava tiskalnih glav je bistvena za kakovostno tiskanje. Morali boste vstaviti papir, kot je opisano v nadaljevanju.

## **10. Vlaganje zvitka papirja (vsi modeli)**

Tiskalnik bo za umerjanje in naravnavo porabil določeno količino papirja. (Če bi rajöi uporabili liste papirja, najdete navodila za vstavljanje v *éepnem priročniku*.)

## **1 ñ Če ima vaö tiskalnik stojalo, poskrbite, da bodo kolesa zaklenjena**

(vzvod zavore mora biti potisnjen navzdol), da se izognete nezaželenemu premikanju<br>tiskalnika.

## **2 ñ Odstranite prazni valj na hrbtni strani tiskalnika,**

tako da potegnete na obeh koncih, kot je prikazano na sliki.

#### **3 ñ Valj ima na obeh koncih omejevalnike, ki zvitek ohranjajo v**  pravilnem položaju

Omejevalnik, ki je obarvan z modro barvo, je moč premakniti, da se lahko namesti nov zvitek papirja; moč ga je premikati vzdolž valja, da lahko ohranja zvitke različnih öirin v pravilnem položaju. Snemite modro obarvani omejevalnik s konca valja in valj postavite navpično na tla, tako da bo nepremični omejevalnik na tleh.

## **10. Vlaganje zvitka papirja (nadaljevanje) (vsi modeli)**

**4 ñ Na valj nataknite nov zvitek papirja**  Poskrbite, da bo usmerjenost papirja natančno taka, kot je prikazano. Če ni, zvitek snemite in ga navpično obrnite za 180 stopinj in zopet nataknite na valj. **5 ñ Na zgornji konec valja nataknite premični omejevalnik in ga potiskajte navzdol,**  dokler se ne ustavi ob zvitku.  $6$  – Valj vstavite v tiskalnik, kot kažejo **puöčice, tako da bo modro obarvani omejevalnik**  na desni strani (gledano s hrbtne strani tiskalnika). Papir mora viseti navzdol natančno tako, kot je prikazano. Select roll type<br>Bright White Inkjet Paper Vellum **Natural Tracing Pap.** coated Paper **Jeavy Coated Paper 7 ñ Na upravljalni ploöči bo prikazano sporočilo, da vloûite papir za naravnavo tiskalnih glav.**  Pritisnite tipko **Enter**. Nato, kot je prikazano zgoraj levo, izberite možnost "**Load roll**" (ali<br>"**Load sheet**", če želite – navodila za vlaganje papirja najdete v *éepnem priročniku*) in pritisnite tipko **Enter**. S tipko → ali ▼ izberite vrsto papirja, ki ste ga vložili (gl. zgoraj desno), in pritisnite tipko **Enter**. (Če niste prepričani, poiščite vrsto<br>papirja na nalepki na embalaži papirja.) Loading roll Lift blue lever **8 ñ Dvignite modro ročico za vlaganje papirja.**  Loading roll Feed paper into<br>back slot **9 ñ S sprednje strani tiskalnika**  se nagnite čez tiskalnik in v smeri proti sebi vstavite papir v režo na hrbtni strani tiskalnika, kot je prikazano tukaj. (To boste lažje naredili, če koö za papir potisnete nazaj, da ne bo v napoto.) Loading roll**l**<br>1. Feed paper through to front of printer ign paper with blue line 3. Lower blue lever **10 ñ Sledite navodilom na zaslonu tiskalnika**  (Gl. korake od 11 do 13.) Papirja se ne dotikajte v sredini (prijemajte ga le za robove). Sijajni papir prijemajte za robove ali pa uporabljajte bombažne rokavice. Maščobe, ki so na koži, lahko vplivajo na črnilo tako, da se to razmaže **11 ñ Nagnite se čez tiskalnik in vstavite papir v smeri proti sprednji strani**  12 - Na sprednij strani tiskalnika poravnajte papir z modro črto, kot je prikazano tukaj. **13 ñ Spustite modro ročico za vlaganje papirja**  Tiskalnik preveri poravnavo papirja. Če papir ni pravilno poravnan, se na upravljalni ploöči prikažejo navodila za pomoč. Tiskalnik odreže rob zvitka papirja. Loading roll Wind any excess paper onto roll at the ack of the print Press ENTER to continue **14 ñ Če je z zvitka odvito preveč papirja,**  ga z obračanjem zvitka navijte nazaj in nato pritisnite **Enter**. 15 - Tiskalnik bo na papir, ki ste ga **vstavili, zdaj natisnil vzorec za naravnavo**  Če pride do težav pri tiskanju, preverite sporočila na upravljalni ploöči. Razlage teh sporočil najdete v *éepnem priročniku* (ki ste ga vstavili v režo na desni strani tiskalnika). Tiskanja vzorca za naravnavo ne smete prekiniti, ker je pravilna naravnanost tiskalnih glav bistvena za kakovostno tiskanje. Morda boste morali izvesti tudi postopek za umerjanje barv. Tudi tega postopka ne prekinjajte, ker boste le tako lahko zagotovili, da bodo natisnjene barve najboljöe za papir, ki ste ga vstavili. **Naravnava tiskalnih glav** in **umerjanje barv**<br>sta različna postopka, ki ju je treba oba<br>izvesti, kadar je potrebno. Kratek opis postopkov najdete v *Žepnem priročniku*,<br>podrobnejši pa v elektronskem *Uporabnikovem referenčnem priročniku (Userís Reference Guide)*. **11.Tiskalniöke povezave (vsi modeli)**  ste kupili **omrežno kartico** z priključevanje tiskalnika v lokalna omreûja, je **Vtiči za priključevanje vaöega tiskalnika na računalnik ali v omreûje** 

Slika na desni strani prikazuje vtiče (ali ìvrataî), ki jih lahko uporabite.

- USB in vzporedni vtiči so na hrbtni strani računalnika, skupaj s priključkom za napajanje.
- Vtič za omrežni kabel je za pokrovom na hrbtni strani tiskalnika - gl. 12. korak na 7. strani.

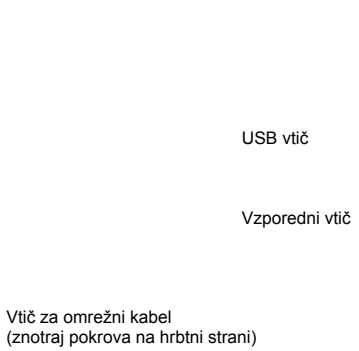

zdaj lahko namestite namestite – gl. 12. korak spodaj.

Namestite tudi vse dodatne kartice za HP-GL/2 in ves dodaten **pomnilnik** za vaöo kartico. Podrobne informacije za namestitev te opreme najdete v priloženih navodilih.<br>Dodatna kartica za HP-GL/2 se namesti na zelo podoben način kot omrežna kartica, kot je prikazano v 12. koraku na 7. strani.

Tudi navodila za priključevanje omrežnega kabla najdete v 12. koraku na 7. strani. Če uporabljate računalnik z operacijskim sistemom Windows 98 in USB povezavo, najdete navodila za priključite v 13. koraku na 7. strani. Podrobnosti o namestitvi programske opreme, ki jo boste morda potrebovali (razen v računalnikih z operacijskim sistemom Windows 98 in USB pvezavo), naidete v 14. koraku na 8.

## **12. Namestitev in priključitev omreûne kartice (vsi modeli)**

OPOMBA: Morda je v vaš tiskalnik že vgrajen modul **HP JetDirect Print Server** v prostoru v zgornjem levem predelu na hrbtni strani tiskalnika. Če je, nadaljujte z 8. korakom spodaj.

**1 ñ Preden začnete nameöčati kartico, izklopite tiskalnik in ga odklopite z glavnega vira električnega napajanja.** 

#### **4 ñ Da bi vstavili omreûno kartico (ali dodatno kartico), z ustrezne reûe odstranite kovinski pokrov,**

tako da odvijete dva vijaka. To lahko naredite z izvijačem ali ročno.

#### **7 ñ Previdno znova namestite plastični pokrov**

- a. Postavite sponki na strani, ki ima na robu luknjo za kabel, v ustrezne reže.
- b. Obrnite pokrov v nasprotno smer od izbočene puöčice in pripnite druga dva jezička na nasprotni strani v njuni reži. Poskrbite, da bo omreûni kabel pravilno speljan skozi luknjo za kabel na robu pokrova (prikazuje jo rumena puščica) in<br>da se ne dotika zvitka papirja na valju.

## **2 ñ Previdno odstranite plastični pokrov z levega dela hrbtne strani tiskalnika.**

- Ta pokrov omogoča dostop do dveh rež za dodatno kartico in za omrežno kartico.<br>a. Pritisnite jeziček na strani, ki je na a. Pritisnite jeziček na strani, ki je najdlje od
- roba z luknjo za kabel. b. Snemite pokrov v smeri izbočene puöčice
- in ga obrnite na strani, kjer je luknja za kabel.

#### **3 - Povsem odstranite pokrov**

skozi režo v vratih.

V prostoru za kartice sta dve reži za dodatno kartico in za omrežno kartico. Kartico lahko sicer vstavite v katero koli režo toda priporočamo, da omrežno kartico vstavite v levo režo (bližje sprednjemu delu tiskalnika) dodatno kartico pa v desno. Tako ne boste imeli težav pri napeljevanju omrežnega kabla

**5 – Ko ste kartico vstavili, jo privijte** z dvema vijakoma (na zgornji in na spodnji strani kartice). Tudi to lahko naredite tako z izvijačem kot ročno.

## **6 ñ Priključite omreûni kabel na omreûno kartico**

Treba ga je le potisniti v ustrezen položaj.

## 8 - Omrežni tiskalnik

Informacije, ki jih boste potrebovali pri namestitvi programske opreme, prikažete takole:

- Na upravljalni ploöči tiskalnika izberite meni **Set-up** (Nastavitev).
- Izberite **I/O Set-up** (V/I nastavitev) in pritisnite **Enter**.
- Izberite **Card ID** (ID kartice) in pritisnite **Enter**.
- Prikazan bo strojni naslov vaöega tiskalnika v obliki "MAC=xxxxxxx".

Morda boste potrebovali tudi IP naslov ali AppleTalk ime, ki ga boste morali vnesti v programsko opremo.

Če morate IP naslov nastaviti z upravljalno ploöčo tiskalnika, poglejte v Uporabnikov referenčni priročnik (*Userís Reference Guide*) na disku *Using Your Printer*.

#### **Končali ste sestavljanje strojne opreme in nastavitev tiskalnika.**

Če uporabljate operacijski sistem Windows 98 in USB (Universal Serial Bus) povezavo za vaö tiskalnik, nadaljujte s 13. korakom. V nasprotnem primeru **priključite omreûni**  kabel (če ga imate) v omrežje in nadaljujte na naslednji strani.

**Pripravljeni ste za namestitev programske opreme** 

Nadaljujte na naslednji strani. (Če uporabljate operacijski sistem Windows 98 in priključujete tiskalnik z USB (Universal Serial Bus) povezavo, nadaljujte s 13. korakom.

## **13. Uporaba USB povezave (vsi modeli z operacijskim sistemom Windows 98)**

USB vtič

## **2 ñ Kaj ûelite, da naredi Windows**

[Preostanek 13. koraka velja samo za Windows 98.] Izberite "Iskanje najprimernejšega gonilnika za vašo napravo" ("Search for the best driver for your device") in kliknite "Naprej>" ("Next>").

## **3 - Windows bo iskal nove gonilnike ...**

Na tem zaslonu izberite "Navedite mesto:" ("Specify a location") in kliknite "Prebrskaj" ("Browse").

#### **4 ñ Vstavite disk** *HP DesignJet Printers Software Setup* **v CD-ROM pogon**  vašega računalnika ...

**1 ñ Če ûelite uporabiti USB vrata v računalniku, ki uporablja operacijski sistem Windows 98 ali Windows 2000,**  priključite USB najprej na računalnik in nato

• V operacijskemu sistemu Windows 2000 nadaljujte s 14. korakom "Namestite svojo programsko opremoî na 8. strani. • V operacijskemu sistemu Windows 98 se bo na zaslonu računalnika pojavil čarovnik za dodajanje nove strojne opreme. Kliknite

na tiskalnik.

ìNaprej>î (ìNext>î).

#### **5 ñ Ö in prebrskajte do mape USBWin98**

Izberite to mapo in kliknite "V redu" ("OK"). Windows bo namestil USB gonilnik za tiskalnik.

#### **6 ñ Zdaj ste pripravljeni za namestitev druge programske opreme za vaö tiskalnik**

Ko operacijski sistem Windows konča namestitev USB gonilnikov, mora biti prikazan zaslon z zgornje slike. Če tega zaslona ne<br>vidite, zaženite program SETUP.EXE v korenskem imeniku diska *HP DesignJet Printers Software Setup*. Sledite navodilom za namestitev programske opreme, prikazanim na zaslonu.

## **14. Namestitev programske opreme (vsi modeli)**

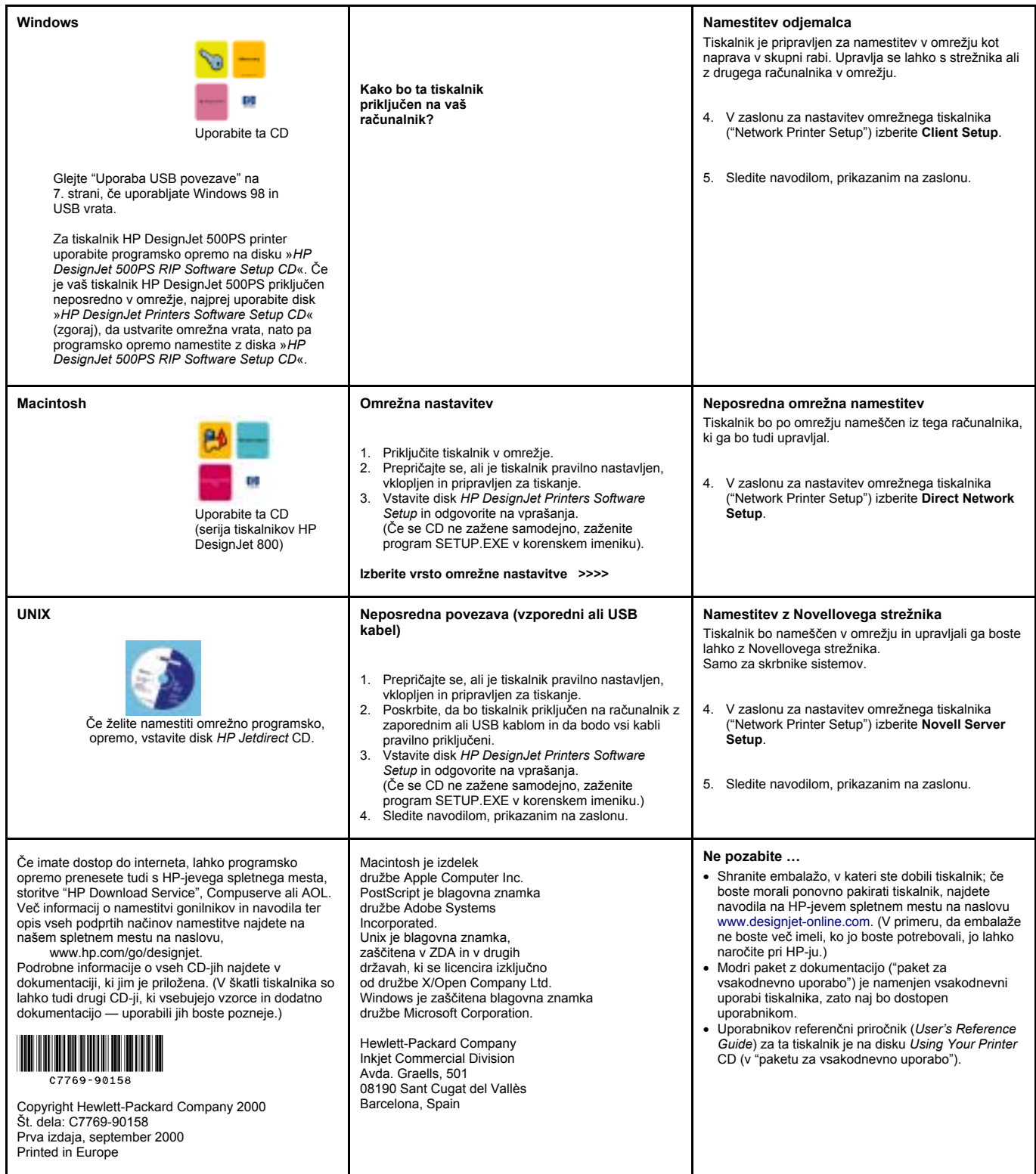